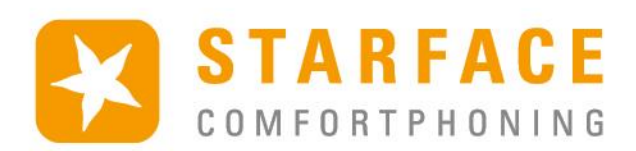

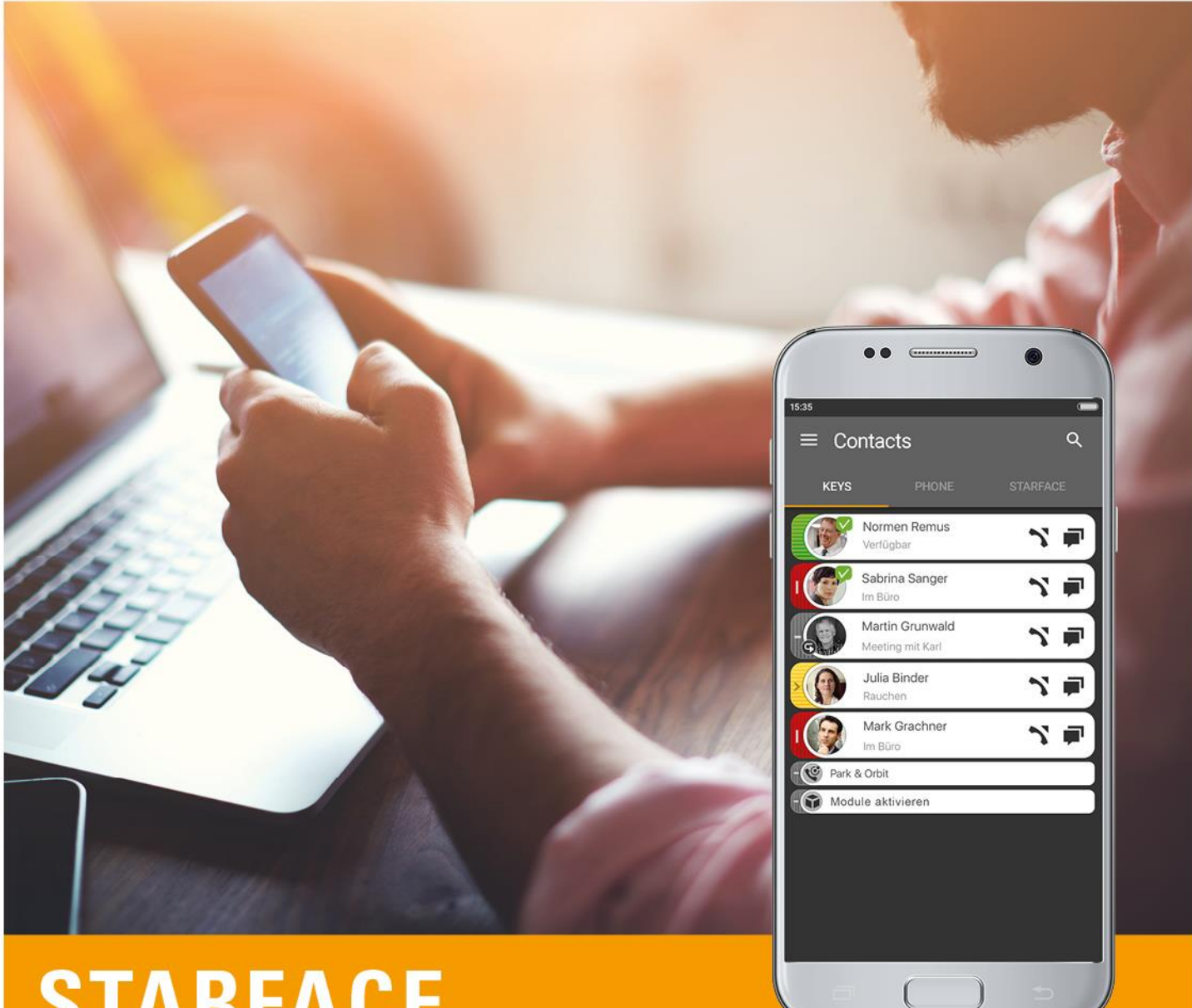

# **STARFACE** MOBILE CLIENT FÜR ANDROID

www.starface.de

Client mobile STARFACE pour Android 7.0.1.0 / Version 01

Les informations et données figurant dans ce document peuvent être modifiées sans préavis. Aucune partie de ce document ne peut être reproduite ou transmise sous quelque forme ou par quelque moyen que ce soit, électronique ou mécanique, sans l'autorisation écrite expresse de STARFACE GmbH.

©2021 STARFACE GmbH. Tous droits réservés. Stephanienstraße 102, 76133 Karlsruhe, http://www.starface.fr

Réserve de garantie : Aucune garantie n'est donnée quant à l'exactitude et à l'exhaustivité du contenu de ce document. Toute remarque relative aux erreurs est la bienvenue.

Les règles suivantes s'appliquent à tous les liens hypertextes (« liens ») qui ne renvoient pas à l'offre en ligne de STARFACE GmbH : Seul le fournisseur des pages web liées, et non la personne qui, au moyen de liens, fait des renvois vers ces pages, est responsable des contenus, et en particulier des dommages imputables à l'utilisation ou à la non-utilisation des informations présentées sur ces pages. Nous tenons à faire remarquer que nous n'avons aucune influence sur les adresses des liens, la conception ou d'éventuelles violations des droits applicables, y compris les droits de marque et de titre, et le contenu des pages liées. C'est pourquoi nous nous dissocions expressément par la présente des formulations des liens, ainsi que de l'ensemble du contenu de toutes les pages liées dans ce document et nous n'adoptons pas leur contenu. Cette déclaration s'applique à tous les liens utilisés dans ce document. Lorsque vous lisez et utilisez les liens, vous devez en être conscient.

STARFACE est une marque déposée de STARFACE GmbH. Toutes les autres marques, marques déposées et noms de sociétés utilisés dans cette publication sont soumis aux droits d'auteur des sociétés respectives. Les noms d'entreprises et/ou de marques sont mentionnés sans vérification d'éventuels droits des tiers. L'absence d'indication de protection de marque et/ou de copyright ne permet pas de supposer que ces noms et/ou désignations sont libres de droits des tiers.

## <span id="page-2-0"></span>**Table des matières**

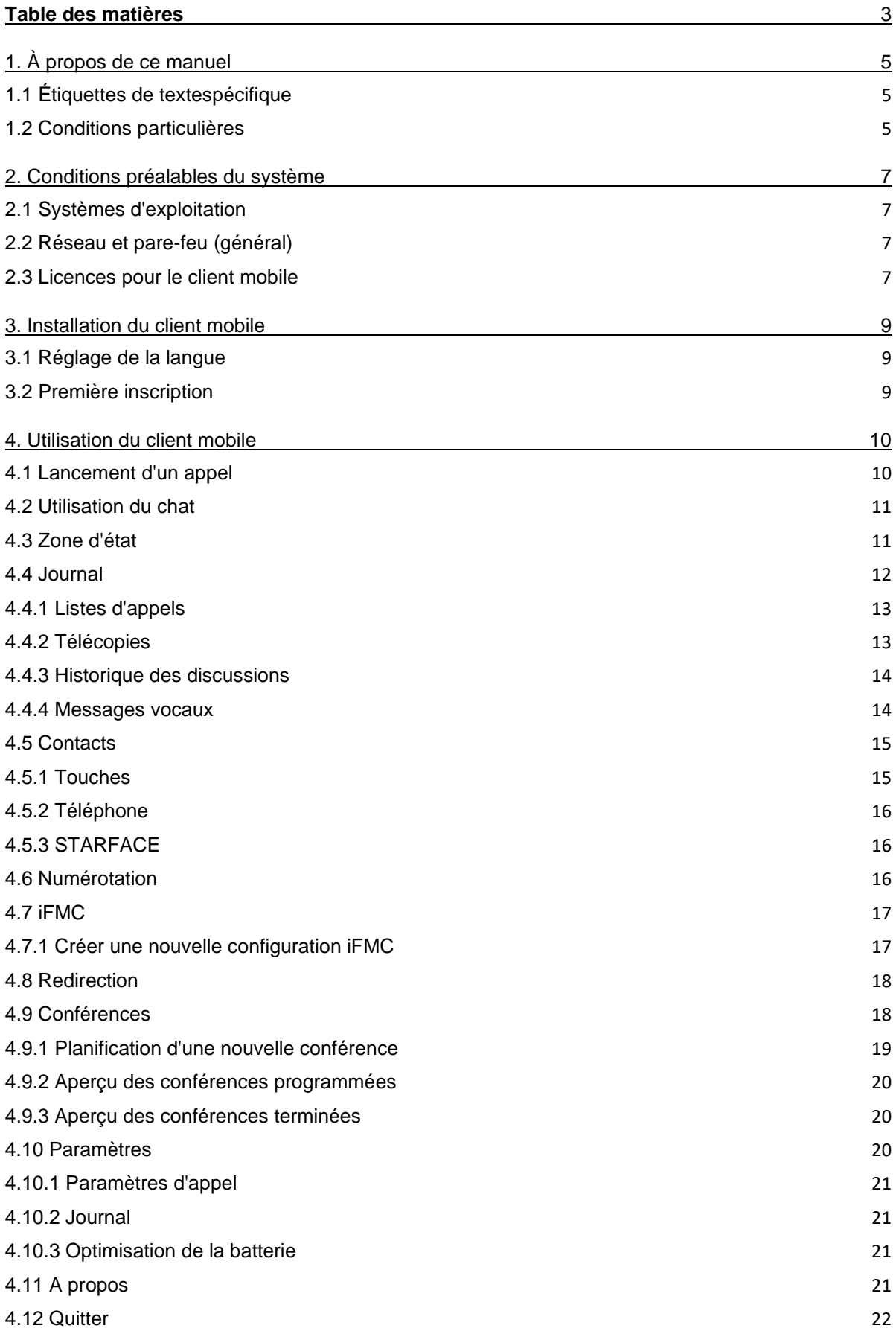

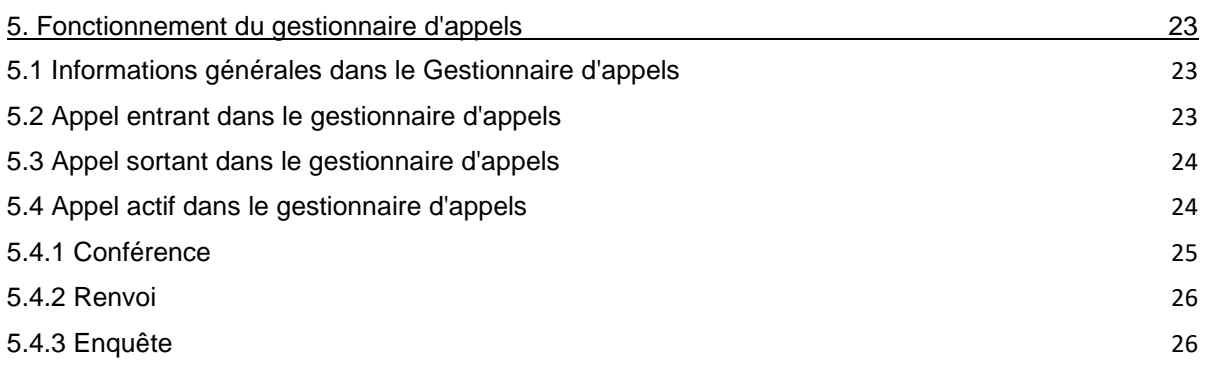

# <span id="page-4-0"></span>**1. À propos de ce manuel**

Félicitations et merci d'avoir choisi le client mobile STARFACE pour Android.

Ce manuel traite des sujets suivants :

- Installation du client mobile STARFACE pour Android
- Configuration et administration du client mobile STARFACE pour Android
- Utilisation du client mobile STARFACE pour Android

Le groupe cible de ce document sont les utilisateurs qui ont déjà des connaissances de base en téléphonie et en général, concernant l'utilisation de STARFACE comme système téléphonique.

En complément de ce manuel, il existe le Manuel de l'utilisateur, qui vous guide pas à pas dans le fonctionnement de STARFACE.

Le Manuel de l'utilisateur est disponible en téléchargement gratuit sur le site Web de STARFACE [\(zone de téléchargement des manuels\)](https://knowledge.starface.de/x/ewhNAg).

Veuillez noter que le client mobile STARFACE pour Android est un produit logiciel qui est constamment développé et amélioré. L'installation des mises à jour ou des correctifs peut également modifier la fonctionnalité ou l'apparence de certains éléments de commande. Nous nous réservons expressément le droit d'apporter des modifications et d'autres développements dans l'intérêt du progrès technique.

Si vous avez des suggestions concernant le contenu de ce manuel ou des informations sur des éventuelles erreurs qui s'y trouvent, n'hésitez pas à nous contacter.

Nous sommes heureux de vous accueillir en tant que nouveau membre de la communauté STARFACE, et vous souhaitons beaucoup de plaisir et de succès dans votre travail quotidien avec le client mobile STARFACE pour Android.

## <span id="page-4-1"></span>**1.1 Étiquettes de textespécifique**

Dans le texte, les différentes actions et étiquettes de l'interface de STARFACE sont indiquées par le formatage suivant :

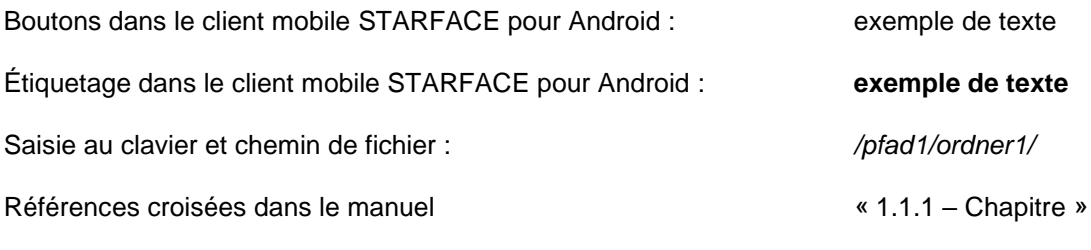

Notes et remarques importantes :

**Remarque :** Exemple de texte

## <span id="page-4-2"></span>**1.2 Conditions particulières**

Dans ce manuel, différents termes fixes apparaîtront à plusieurs reprises. Voici donc un glossaire avec une brève explication des termes les plus importants :

**Client mobile :** Ce terme désigne toujours le client mobile STARFACE pour Android dans son intégralité et la notation abrégée sert exclusivement à une meilleure lisibilité des textes.

**Installation téléphonique :** Ce terme désigne l'instance STARFACE Appliance/VM/Cloud utilisée à laquelle le client mobile est ou doit être connecté.

En règle générale, aucune distinction n'est faite entre les 3 modes de fonctionnement différents. Si cette distinction est néanmoins nécessaire, elle sera faite dans le texte continu ou le titre correspondant.

Le client mobile pour Android ne peut être utilisé qu'avec une instance STARFACE Appliance/VM/Cloud et n'est pas compatible avec les systèmes téléphoniques d'autres fabricants.

**TO :** Cette abréviation représente le terme « témoin d'occupation ». Il s'agit d'un type de touche de fonction utilisateur (voir aussi le point 3.7.1 du Manuel de l'utilisateur).

# <span id="page-6-0"></span>**2. Conditions préalables du système**

Il y a certaines exigences techniques à prendre en compte lors de l'utilisation du client mobile. Ces exigences sont énumérées ici séparément, selon les domaines respectifs.

## <span id="page-6-1"></span>**2.1 Systèmes d'exploitation**

L'utilisation du client mobile n'est possible qu'à partir de la version 6.4.0.X du système téléphonique et à partir de la version 8 d'Android.

## <span id="page-6-2"></span>**2.2 Réseau et pare-feu (général)**

Les ports suivants doivent être activés pour utiliser le client mobile dans les deux directions entre le système téléphonique et le client mobile.

Le protocole est spécifié directement entre parenthèses après le port :

- 80 (TCP) Accès au carnet d'adresses du système téléphonique
- 443 (TCP) Accès aux fonctions de base
- 5060 (UDP) Utilisation par SIP (par. ex. établissement d'appel)
- 5061 (TCP) Chiffrement TLS
- 5222 (TCP) Connexion au serveur XMPP du système téléphonique
- 10.000 à 20.000 (UDP) Données audio RTP entrantes
- 1.025 à 65.535 (UDP) Données audio RTP sortantes

En fonction de l'architecture réseau et des paramètres de base du pare-feu, ces partages doivent être effectués à différents points de l'infrastructure existante. De plus, la configuration correcte du nom d'hôte, du domaine XMPP et de l'adresse du serveur utilisé sur le système téléphonique doit être assurée.

L'entrée DNS suivant doit être accessible via le port 443 pour le système téléphonique et le client mobile, afin de garantir la fonctionnalité du client mobile STARFACE :

- push-cluster.starface.de (à partir de la version 7.0.0.19 du système téléphonique)
- push.starface.de (jusqu'à la version 7.0.0.8 du système téléphonique)

## <span id="page-6-3"></span>**2.3 Licences pour le client mobile**

Le client mobile est gratuit et une licence serveur a besoin d'être installée sur le système téléphonique pour une utilisation de base.

Si le client mobile doit également fonctionner comme un softphone, les licences « UCC Softphone » payantes correspondantes doivent être installées sur le système téléphonique. Les licences de type « UCC Softphone » nécessitent toujours une licence serveur préalablement importée.

En outre, le droit « Fonctions UCC Premium » doit être défini pour l'utilisateur respectif sur le système téléphonique.

**Remarque :** Il n'est pas obligatoire d'acheter une licence payante pour chaque utilisateur. Le nombre de licences pour la version Premium du client UCC peut être acheté par paliers.

La documentation pour l'importation des licences se trouve dans le Manuel d'administration [\(lien pour](https://knowledge.starface.de/x/ewhNAg)  [télécharger le manuel\)](https://knowledge.starface.de/x/ewhNAg).

# <span id="page-8-0"></span>**3. Installation du client mobile**

La version actuelle du client mobile STARFACE pour Android est disponible dans la Play Store de Google. Il est essentiel de respecter les exigences système décrites ci-dessus.

## <span id="page-8-1"></span>**3.1 Réglage de la langue**

Le client mobile est disponible en allemand, en anglais et en français. La langue utilisée dépend de la langue sélectionnée pour le système d'exploitation.

## <span id="page-8-2"></span>**3.2 Première inscription**

Lors du premier démarrage du client mobile, les données utilisateur doivent être configurées. Les données de l'utilisateur pour la connexion au système téléphonique sont alors stockées.

Voici les options de configuration détaillées :

**Login-ID:** L'ID de connexion à enregistrer ici correspond à l'ID de connexion qui a été attribué lors de la création de l'utilisateur sur le système téléphonique.

**Passe:** Le mot de passe correspond au mot de passe utilisateur du système téléphonique.

**Server:** L'adresse IPv4 ou le nom d'hôte du système téléphonique doivent être saisis ici. Si le terminal se trouve en dehors de son propre réseau, l'adresse IPv4 externe ou le nom d'hôte externe doit être saisi.

**Port:** Le port utilisé pour la connexion au système téléphonique peut être spécifié ici. Le port standard utilisé est le 5222.

**Web Port:** Le port Web utilisé pour la connexion au système téléphonique peut être spécifié ici. Le port standard utilisé est le 443.

# <span id="page-9-0"></span>**4. Utilisation du client mobile**

Ce chapitre décrit les différents éléments de fonctionnement et les options de configuration du client mobile.

Les options suivantes sont disponibles :

- [4.1 Lancement d'un appel](#page-9-1)
- [4.2 Utilisation du chat](#page-10-0)
- 4.3 [Zone d'état](#page-10-1)
- 4.4 [Journal](#page-11-0)
- [4.5 Contacts](#page-14-0)
- [4.6 Numérotation](#page-15-2)
- [4.7 iFMC](#page-16-0)
- [4.8 Redirection](#page-17-0)
- [4.9 Conférences](#page-17-1)
- 4.10 Paramètres
- [4.11 A propos](#page-20-3)
- [4.12 Quitter](#page-21-0)

### <span id="page-9-1"></span>**4.1 Lancement d'un appel**

Si, dans le client mobile, vous cliquez sur le bouton.

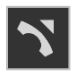

un appel sortant est déclenché, le numéro de l'utilisateur ou du contact vers lequel l'appel doit être effectué peut être spécifié au préalable en maintenant la touche enfoncée.

De plus, vous pouvez sélectionner le type d'appel utilisé :

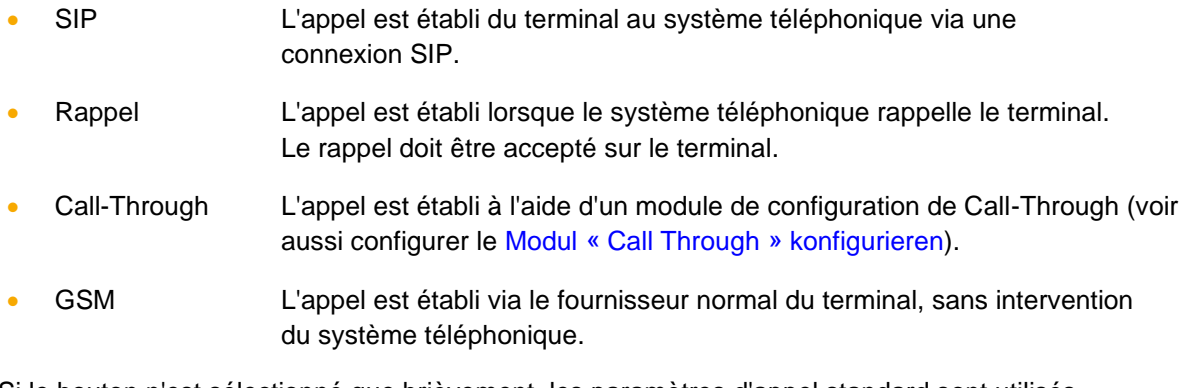

Si le bouton n'est sélectionné que brièvement, les paramètres d'appel standard sont utilisés.

## <span id="page-10-0"></span>**4.2 Utilisation du chat**

Dans le client mobile, vous pouvez cliquer sur le bouton

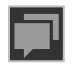

un chat avec un autre utilisateur du même système téléphonique peut être lancé. Le message peut être écrit dans le champ de saisie inférieur et être expédié via le bouton :

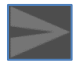

à envoyer.

## <span id="page-10-1"></span>**4.3 Zone d'état**

Le premier élément de la barre Quick Access affiche l'état actuel de l'utilisateur connecté avec diverses icônes et marqueurs colorés.

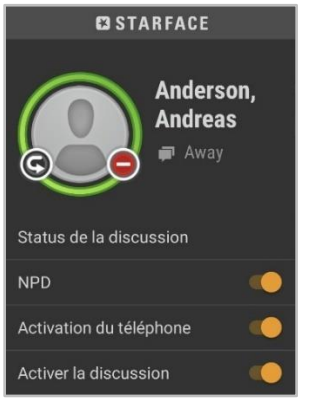

*Figure 1 - Exemple de vue de la zone d'état*

L'anneau coloré autour de l'avatar de l'utilisateur indique son statut actuel. Le système établit une distinction entre les statuts suivants :

- Vert L'utilisateur est disponible
- Jaune L'utilisateur est actuellement appelé
- Rouge L'utilisateur est déjà en communication
- Bleu Temps de post-traitement dans iQueue
- Gris L'utilisateur est indisponible

Les différentes petites icônes autour de l'avatar de l'utilisateur affichent des informations supplémentaires :

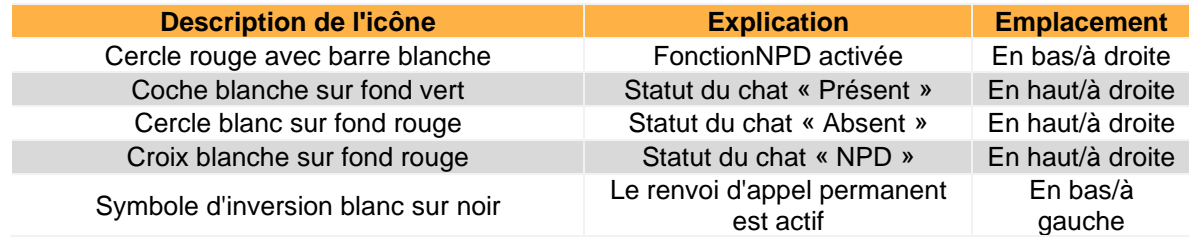

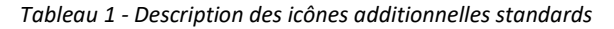

En sélectionnant le bouton Status de la discussion, vous ouvrez l'aperçu des statuts de la discussion existants. Les 3 statuts de chat standard suivants sont disponibles :

- **Disponible**
- Absent
- Ne pas déranger

Vous pouvez utiliser le bouton du dans le coin supérieur droit pour créer votre propre statut de chat. Pour ce faire, après avoir sélectionné le bouton, il faut sélectionner l'un des 3 états existants puis saisir le texte souhaité.

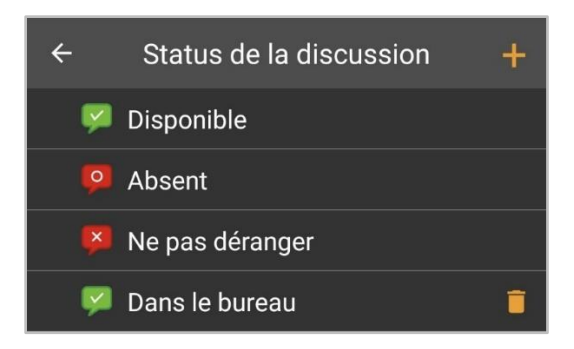

*Figure 2 - Exemple de statut de chat créé par vous-même*

Si l'on clique une fois sur l'avatar de l'utilisateur, la vue de profil s'ouvre, dans laquelle toutes les données clés importantes ainsi que le mot de passe d'un utilisateur peuvent être modifiés.

**Remarque :** Si l'enregistrement via Active Directory est activé sur le système téléphonique, l'e-mail et le mot de passe ne peuvent pas être modifiés.

De plus, l'avatar de l'utilisateur peut également être modifié. Il est utilisé pour afficher les touches de fonction du champ de témoins d'occupation et sur les téléphones qui prennent en charge la fonction « Picture-CLIP ».

L'utilisateur connecté peut activer ou désactiver les fonctions suivantes dans la zone d'état via de simples champs de sélection :

- NPD
- Activation du téléphone
- Activer la discussion

## <span id="page-11-0"></span>**4.4 Journal**

Les sous-éléments suivants peuvent être sélectionnés dans cette zone du client mobile :

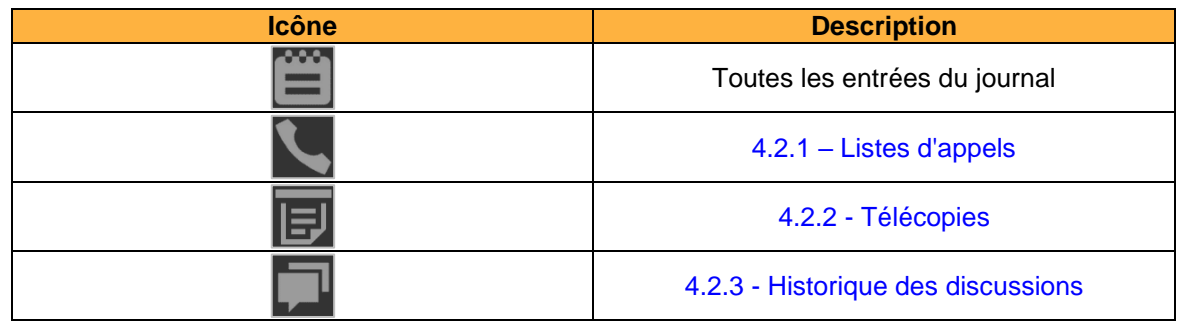

| 4.2.4 - Messages vocaux |
|-------------------------|
|-------------------------|

*Tableau 2 - Vue d'ensemble des onglets de la zone « Journal »*

## <span id="page-12-0"></span>**4.4.1 Listes d'appels**

Dans ce sous-élément sont affichées les listes d'appels de l'utilisateur connecté. La vue peut être filtrée à l'aide des icônes suivantes :

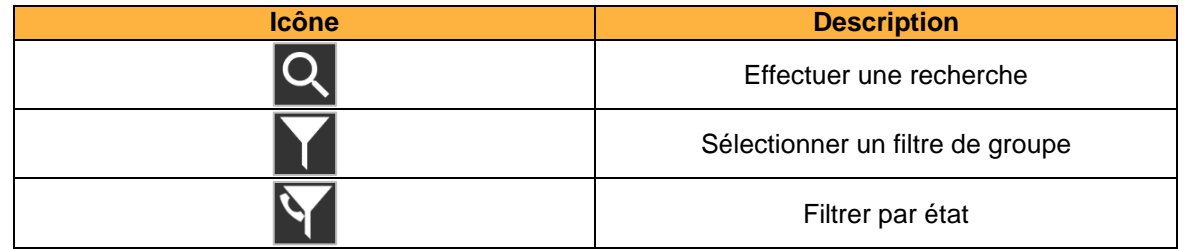

*Tableau 3 - Aperçu des icônes de filtrage dans les listes d'appels*

Les entrées individuelles de la liste d'appels affichent diverses informations, telles que :

- Nom de l'appelant/appelé dans le carnet d'adresses (si disponible)
- Date et heure de l'appel
- Avatar de l'appelant/appelé (uniquement pour les appels internes)

L'état de l'appel est représenté par les icônes suivantes :

| <b>Icône</b> | <b>Description</b>        |
|--------------|---------------------------|
|              | Appel entrant réussi      |
|              | Appel sortant réussi      |
| t            | Appel entrant infructueux |
| Ø            | Appel sortant infructueux |

*Tableau 4 - Présentation des différents états d'un appel*

De plus, les icônes suivantes peuvent être utilisées pour déclencher d'autres actions :

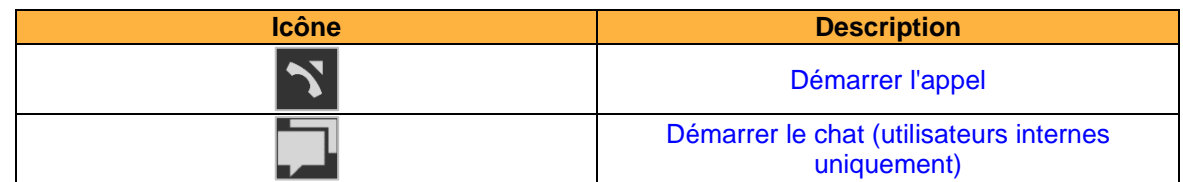

*Tableau 5 - Aperçu des icônes supplémentaires dans les listes d'appels*

#### <span id="page-12-1"></span>**4.4.2 Télécopies**

Dans ce sous-élément sont affichées les télécopies reçues par l'utilisateur connecté. La vue peut être filtrée à l'aide des icônes suivantes :

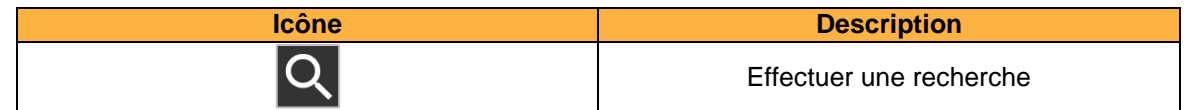

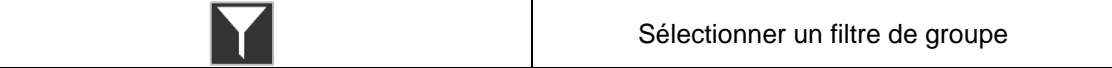

*Tableau 6 - Présentation des icônes de filtrage dans la liste des fax*

Les entrées individuelles de la liste des fax affichent diverses informations, telles que :

- Nom de l'expéditeur du fax dans le carnet d'adresses (si disponible)
- Date et heure du fax entrant
- Avatar de l'expéditeur du fax (uniquement pour les appels internes)

De plus, les icônes suivantes peuvent être utilisées pour déclencher d'autres actions :

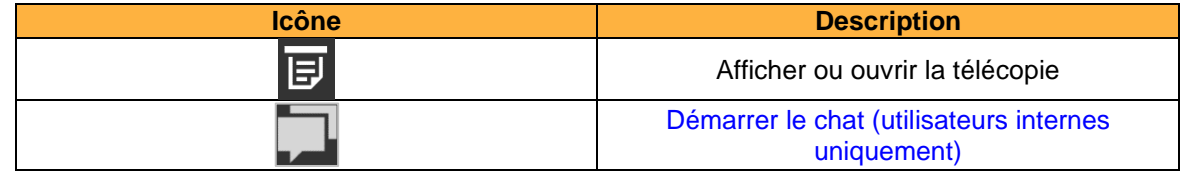

*Tableau 7 - Présentation des icônes supplémentaires dans les listes de fax*

#### <span id="page-13-0"></span>**4.4.3 Historique des discussions**

Dans ce sous-élément sont affichés les messages de discussion internes reçus et envoyés pour l'utilisateur connecté.

La vue peut être filtrée à l'aide des icônes suivantes :

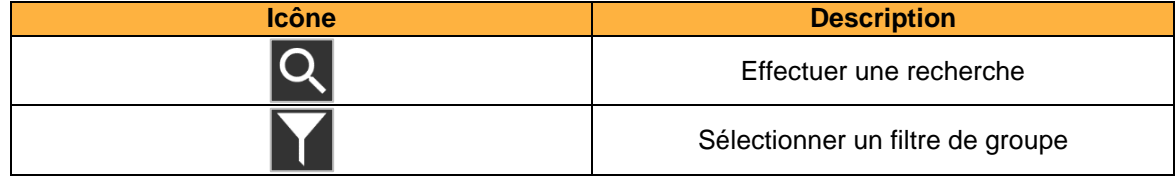

*Tableau 8 - Aperçu des icônes de filtrage dans la liste de discussion*

De plus, les icônes suivantes peuvent être utilisées pour déclencher d'autres actions :

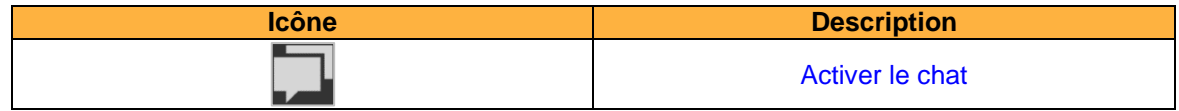

*Tableau 9 - Aperçu des icônes supplémentaires dans les messages de chat*

#### <span id="page-13-1"></span>**4.4.4 Messages vocaux**

Dans ce sous-élément sont affichés les messages vocaux reçus par l'utilisateur connecté. De plus, les messages vocaux peuvent également être écoutés directement.

La vue peut être filtrée à l'aide des icônes suivantes :

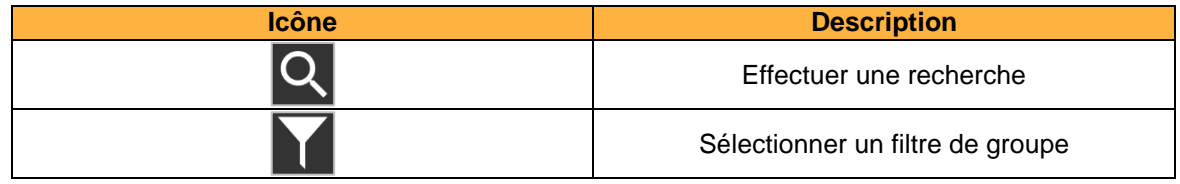

*Tableau 10 - Aperçu des icônes de filtrage dans les messages vocaux*

Les entrées individuelles de la liste des messages vocaux affichent diverses informations, telles que :

- Nom de l'appelant dans le carnet d'adresses (si disponible)
- Date et heure du message vocal entrant
- Avatar de l'appelant (uniquement pour les appels internes)
- Durée du message vocal

De plus, les icônes suivantes peuvent être utilisées pour déclencher d'autres actions :

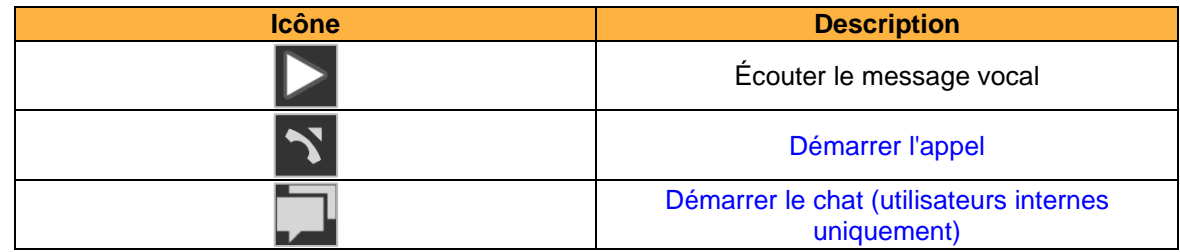

*Tableau 11 - Aperçu des icônes supplémentaires dans les messages vocaux*

## <span id="page-14-0"></span>**4.5 Contacts**

Les sous-éléments suivants peuvent être sélectionnés dans cette zone du client mobile :

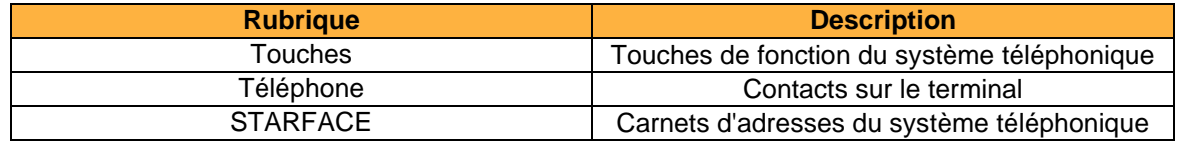

*Tableau 12 - Présentation des onglets de la zone « Contacts »*

#### <span id="page-14-1"></span>**4.5.1 Touches**

Dans cette sous-rubrique, les touches de fonction de l'utilisateur sont affichées telles qu'elles ont été configurées sur l'interface web du système téléphonique.

Veuillez noter le chapitre correspondant dans le « Manuel de l'utilisateur » [\(téléchargement du](https://knowledge.starface.de/x/ewhNAg)  [manuel\)](https://knowledge.starface.de/x/ewhNAg).

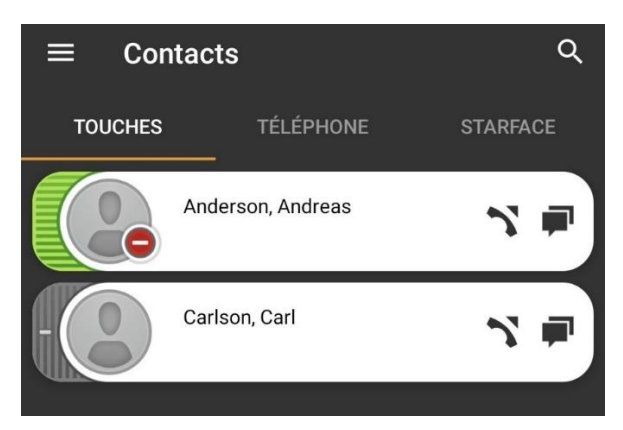

*Figure 3 - Exemple de boutons configurés*

La vue peut être filtrée à l'aide des icônes suivantes :

| <b>Icône</b> | <b>Description</b>                                          |
|--------------|-------------------------------------------------------------|
| $\bullet$    | Rechercher tous les utilisateurs du système<br>téléphonique |

*Tableau 13 - Aperçu des icônes de filtre dans les touches*

**Remarque :** La recherche ne s'applique actuellement qu'aux touches de fonction «témoin d'occupation» et non aux autres types de touches de fonction.

Dans les TO, l'état du téléphone de l'utilisateur est indiqué par une surbrillance colorée. Les petites icônes indiquent également, par exemple, l'état Redirection permanente ou NPD actif (voir aussi [4.1 -](#page-10-1) [Zone d'état\)](#page-10-1).

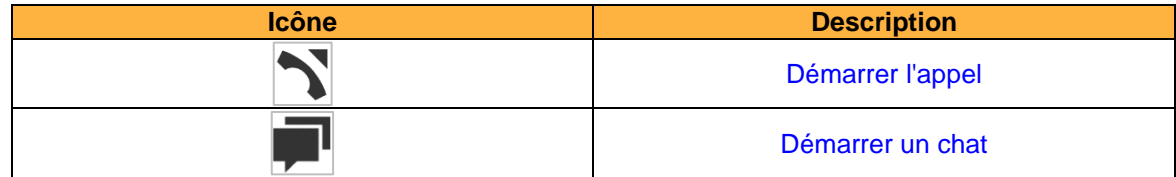

*Tableau 14 - Aperçu des symboles supplémentaires dans les touches*

#### <span id="page-15-0"></span>**4.5.2 Téléphone**

Dans ce sous-élément sont affichés les contacts stockés sur le terminal. La vue peut être filtrée à l'aide des icônes suivantes :

| <b>Icône</b> | <b>Description</b>      |
|--------------|-------------------------|
| ⌒            | Effectuer une recherche |

*Tableau 15 - Aperçu des icônes de filtrage dans le téléphone*

### <span id="page-15-1"></span>**4.5.3 STARFACE**

Dans ce sous-élément, les contacts qui sont stockés dans les carnets d'adresses du système téléphonique peuvent être recherchés. De plus, de nouveaux contacts peuvent être ajoutés à l'aide du bouton suivant :

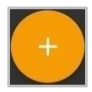

La première étape pour un nouveau contact consiste à sélectionner s'il doit être ajouté au carnet d'adresses privé de l'utilisateur connecté ou au carnet d'adresses public du système téléphonique.

Les données détaillées du contact peuvent alors être stockées dans les onglets suivants :

- Nous Contacter
- Adresse
- **Téléphone**
- E-Mail

## <span id="page-15-2"></span>**4.6 Numérotation**

Dans cette zone du client mobile, le pavé numérique peut être appelé pour saisir manuellement un numéro :

Si le bouton vert est appuyé plus longtemps lors du déclenchement de l'appel, les paramètres d'appel pour configurer l'appel sortant peuvent être sélectionnés (voir aussi 4.7.1 - [Paramètres d'appel\)](#page-20-0).

## <span id="page-16-0"></span>**4.7 iFMC**

Une configuration iFMC permet à un appel entrant de sonner en parallèle sur un appareil qui n'est pas directement connecté au système téléphonique. Il est également possible de créer et d'utiliser plusieurs configurations iFMC simultanément

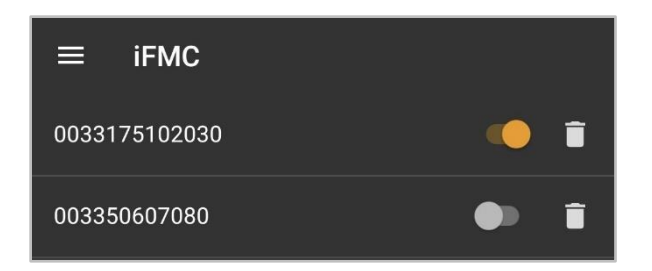

*Figure 4 - Exemple de configurations iFMC*

| <b>Icône</b> | <b>Description</b>                   |
|--------------|--------------------------------------|
|              | La configuration est activée         |
|              | La configuration est désactivée      |
|              | Suppression de la configuration iFMC |

*Tableau 16 - Vue d'ensemble des éléments de commande pour iFMC*

### <span id="page-16-1"></span>**4.7.1 Créer une nouvelle configuration iFMC**

Une nouvelle configuration iFMC peut être ajoutée à l'aide du bouton suivant :

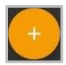

Les options de configuration suivantes sont disponibles pour l'iFMC :

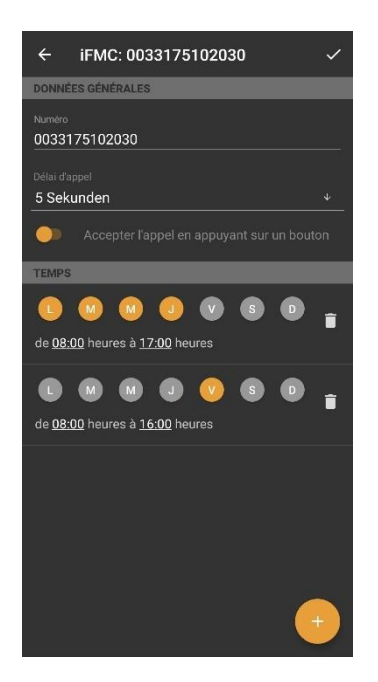

*Figure 5 - Exemple de configuration d'un iFMC*

Dans le champ de saisie **Numéro** le numéro de téléphone à appeler en parallèle doit être saisi. Ceci doit toujours être spécifié dans un format entièrement qualifié avec le code de pays.

**Remarque** : Il n'est pas nécessaire de saisir un accès à une ligne extérieure existante.

**Délai d'appel :** Ce menu déroulant permet d'insérer un délai délibéré, qui crée un laps de temps pour, par exemple, accepter un appel entrant via le téléphone connecté au système téléphonique.

Le délai d'appel sélectionné ne prend pas effet, si aucun téléphone connecté à STARFACE n'est attribué à l'utilisateur. Dans ce cas, le numéro iFMC est appelé immédiatement.

Si deux numéros iFMC sont entrés, le rapport (par ex. 10 secondes de différence) entre les deux délais d'appel est maintenu. Le premier numéro iFMC est appelé immédiatement et le deuxième numéro, après 10 secondes.

**Accepter l'appel en appuyant sur un bouton :** Si cette option est active, un message vocal est diffusé sur le terminal iFMC lorsqu'un appel entrant est reçu, ce qui permet de répondre à l'appel en appuyant sur un chiffre.

Il est possible de créer des horaires librement configurables lorsque la configuration iFMC doit être utilisée. Ceux-ci peuvent être configurés sous la rubrique **Temps**.

Les horaires sont basés sur les jours de la semaine et des périodes à sélectionner librement, et peuvent être configurés de façon plus ou moins complexe.

### <span id="page-17-0"></span>**4.8 Redirection**

Les redirections pour l'utilisateur peuvent être configurées dans cette zone du client mobile. Il existe trois types de renvoi :

- **Toujours**: Le renvoi prend effet immédiatement et l'appel entrant est immédiatement renvoyé vers la destination configurée.
- **Occupé:** Si le numéro appelé est occupé, l'appel entrant est immédiatement renvoyé vers la destination de renvoi.
- **Expiration:** Si l'appel entrant n'est pas accepté dans le délai spécifié, il est renvoyé vers la destination de renvoi. Ce renvoi s'applique également si l'utilisateur n'est pas disponible.

**Remarque :** Aucun renvoi ne peut être configuré pour les numéros de groupe.

En appuyant longuement sur une configuration de renvoi, elle peut être modifiée, par exemple, pour définir un nouveau numéro de destination.

### <span id="page-17-1"></span>**4.9 Conférences**

Les conférences modérées peuvent être configurées et démarrées dans cette zone du client mobile. Ces conférences peuvent avoir lieu une seule fois ou à intervalles réguliers et ont un nombre fixe de participants.

En outre, les conférences existantes peuvent être adaptées, par exemple, en invitant d'autres participants.

Le fonctionnement d'une conférence planifiée dans le gestionnaire d'appels ne diffère pas du fonctionnement d'une conférence spontanée (voir aussi 5.4.1 - [Conférence\)](#page-24-0).

#### <span id="page-18-0"></span>**4.9.1 Planification d'une nouvelle conférence**

Une nouvelle conférence peut être programmée à l'aide du bouton suivant.

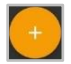

Tout d'abord, il est nécessaire de donner un nom unique à la conférence. La date et l'heure de la conférence prévue peuvent alors être configurées dans le champ Date/Heure.

Le menu déroulant Répétition peut être utilisé pour contrôler la fréquence de la conférence programmée. Les options de sélection suivantes sont disponibles :

- Unique
- Quotidienne
- Hebdomadaire
- **Mensuelle**

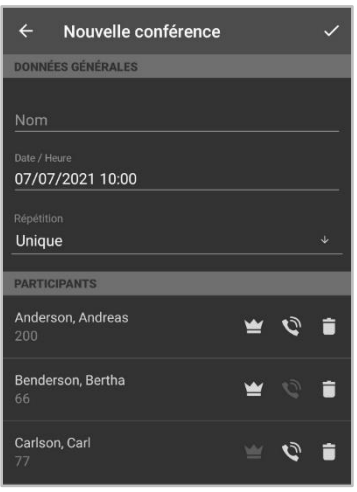

*Figure 6 – Exemple d'établissement d'une conférence*

Les données des participants à la conférence souhaités peuvent être saisies manuellement à l'aide du bouton suivant, un utilisateur du système téléphonique ou une entrée peuvent être sélectionnés dans le carnet d'adresses.

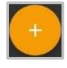

La case à cocher suivante est également utilisée pour contrôler si un participant à la conférence a des droits de modération dans la conférence ou non :

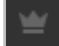

Le réglage si un participant doit être appelé par le système de conférence du système téléphonique s'effectue via le bouton :

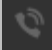

activé ou désactivé. Il est recommandé d'activer cette option, surtout pour les rendez-vous réguliers.

Avant d'enregistrer la nouvelle date de conférence, certains réglages de base pour les conférences, tels que l'attribution de numéros de téléphone pour les conférences, doivent être effectués dans l'administration du système téléphonique. Si ces réglages n'ont pas encore été effectués par l'administrateur système, un message correspondant s'affiche.

Lorsque la conférence est enregistrée, tous les participants reçoivent une invitation par e-mail. Vous serez également averti par e-mail dans les cas suivants :

- en cas de modifications ultérieures de la conférence (par exemple, changement d'heure)
- comme rappel 15 minutes avant le début de la conférence
- chaque fois après la fin de chaque conférence (pour les conférences répétées)

#### <span id="page-19-0"></span>**4.9.2 Aperçu des conférences programmées**

Dans l'onglet **Planifiées** toutes les conférences planifiées sont affichées avec les données clés les plus importantes.

**Remarque** : S'il s'agit de conférences récurrentes, la date de la prochaine conférence apparaît dans cette vue environ 15 minutes après la fin de la dernière conférence de la série.

Une conférence peut être supprimée à l'aide de l'icône suivante :

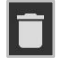

#### <span id="page-19-1"></span>**4.9.3 Aperçu des conférences terminées**

Dans l'onglet **Terminées** toutes les conférences terminées sont affichées. Il s'agit des conférences uniques et passées d'une série de conférences récurrentes.

Les options suivantes sont disponibles :

- $\blacktriangleright$  Le programme standard pour les e-mails est ouvert avec les adresses des participants
- **E** Supprimer la conférence

### <span id="page-19-2"></span>**4.10 Paramètres**

Les données d'accès pour la connexion au système téléphonique sont stockées dans cette zone du client mobile. Voici les options de configuration détaillées :

**Server:** L'adresse IPv4 ou le nom d'hôte du système téléphonique doivent être saisis ici. Si le terminal se trouve en dehors de son propre réseau, l'adresse IPv4 externe ou le nom d'hôte externe doit être saisi.

**Port:** Le port utilisé pour la connexion à l'interface UCI du système téléphonique doit être saisi ici. Le port standard utilisé est 5222 et ne doit être modifié que si cela est spécifié par l'administrateur.

**Web Port:** Le port utilisé pour la connexion à l'interface REST du système téléphonique doit être saisi ici. Le port standard utilisé est le 443 et ne doit être modifié que si cela est spécifié par l'administrateur.

**Login-ID:** L'ID de connexion à enregistrer ici correspond à l'ID de connexion qui a été attribué lors de la création de l'utilisateur sur le système téléphonique.

**Passe:** Le mot de passe correspond au mot de passe utilisateur du système téléphonique.

**SE DÉCONNECTER:** Si cette option est sélectionnée, l'utilisateur actuellement actif est déconnecté.

L'option « CONNEXION AVEC DE NOUVELLES DONNÉES » n'est disponible que si les données d'accès existantes ont été modifiées.

#### <span id="page-20-0"></span>**4.10.1 Paramètres d'appel**

Les paramètres d'appel sont configurés dans ce sous-élément.

Dans le paramètre **Call-Through-Nummer** est déposé le numéro d'appel du module de configuration Call-Through, cela est seulement nécessaire quand ce type d'appel doit aussi être utilisé (voir aussi 4.1 - [Initier un appel\)](#page-9-1).

**Remarque :** Il n'y a pas de vérification automatique pour savoir si le numéro de téléphone saisi appartient réellement à une configuration de Call-Through.

Le paramètre **Standard- Call Type** définit comment un appel sortant est configuré dans le cas standard (voir aussi 4.1 - [Initier un appel\)](#page-9-1).

#### <span id="page-20-1"></span>**4.10.2 Journal**

Dans ce sous-élément, la journalisation du client mobile peut être activée ou désactivée.

Après l'installation du client mobile, la journalisation est activée par défaut. Deux fichiers journaux sont toujours écrits dans le client mobile.

L'un d'eux est le fichier journal permanent, qui enregistre les informations importantes du système. Ce fichier journal est stocké dans le répertoire suivant :

/Android/data/de.starface/files/Logs/

Les fichiers journaux permanents font l'objet d'une rotation après 7 jours, de sorte qu'un maximum de sept fichiers journaux sont conservés pour le client mobile. Une fois le processus d'application terminé, un nouveau fichier journal est également généré.

Il y a aussi le deuxième fichier journal, qui n'est écrit qu'en cas de plantage. Ce fichier journal de plantage est stocké dans le répertoire suivant :

/Android/data/de.starface/files/ErrorLogs/

Il y a toujours un fichier journal avec le nom « log.txt » dans ce répertoire. Dès que ce fichier journal atteint la taille de 5 Mo, il est automatiquement renommé en « old\_log.txt ».

Ensuite, les informations supplémentaires sont écrites dans un nouveau fichier journal avec le nom « log.txt » jusqu'à ce que le fichier journal ait à nouveau atteint la taille de 5 Mo et soit renommé. Le fichier journal précédent portant le nom "old\_log.txt" est alors écrasé.

#### <span id="page-20-2"></span>**4.10.3 Optimisation de la batterie**

Dans cette zone, il y a un lien pour accéder directement à l'optimisation de la batterie dans les paramètres du système. La désactivation de l'optimisation de la batterie pour le client mobile peut aider à résoudre les problèmes de signalisation des appels et de messages de discussion dans le client mobile.

## <span id="page-20-3"></span>**4.11 A propos**

Diverses informations d'état relatives au client mobile sont affichées dans cette zone. Par exemple, la version du client mobile utilisée ou si une licence premium est disponible ou non.

## <span id="page-21-0"></span>**4.12 Quitter**

Le client mobile peut être fermé à l'aide de ce bouton.

# <span id="page-22-0"></span>**5. Fonctionnement du gestionnaire d'appels**

Différentes options et fonctionnalités sont disponibles dans le gestionnaire d'appels du client mobile, en fonction de l'état d'un appel. Une distinction est faite entre les états d'appel suivants :

- Appel entrant sans réponse
- Appel sortant sans réponse
- Appel actif

## <span id="page-22-1"></span>**5.1 Informations générales dans le Gestionnaire d'appels**

Pour un appel, les informations suivantes sont affichées dans le gestionnaire d'appels :

- 
- les entrées du carnet d'adresses)

• Image Avatar **business** (uniquement pour les appels internes)

• Nom de l'appelant/de l'appelé (uniquement pour les utilisateurs internes ou

- Numéro de l'appelant/de l'appelé
- Utilisateur qui appelle ou qui est appelé
- Durée de la conversation

## <span id="page-22-2"></span>**5.2 Appel entrant dans le gestionnaire d'appels**

Ce chapitre décrit les boutons du gestionnaire d'appels disponibles pour un appel entrant qui n'a pas encore reçu de réponse.

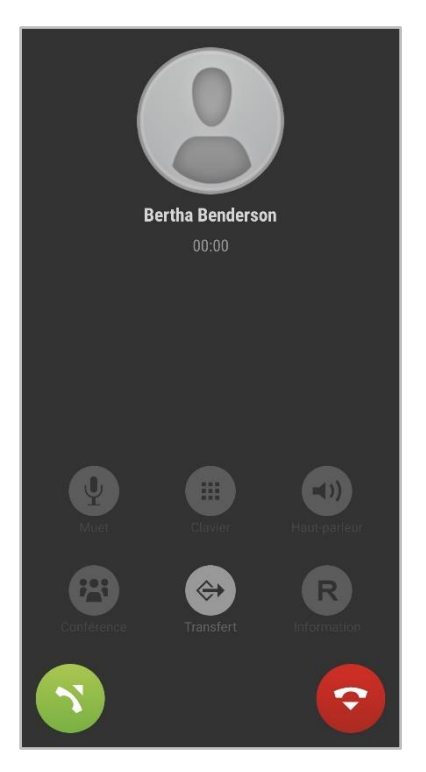

*Figure 7 - Exemple d'appel entrant sans réponse*

Les appels entrants peuvent être coupés à l'aide des boutons de volume ou du bouton d'alimentation.

| <b>Icône</b> | <b>Description</b>        |
|--------------|---------------------------|
|              | Déclencher la redirection |
|              | Accepter l'appel          |
| ာ            | Rejeter l'appel           |

*Tableau 17 - Boutons d'appel entrant*

Si l'appel entrant est rejeté et qu'un renvoi d'appel occupé est configuré sur le système téléphonique pour le numéro appelé, ce renvoi d'appel prend effet dans ce cas.

Les paramètres de la sonnerie et son volume sont définis par les paramètres du système d'exploitation et ne peuvent pas être modifiés individuellement pour le client mobile.

## <span id="page-23-0"></span>**5.3 Appel sortant dans le gestionnaire d'appels**

Ce chapitre décrit les boutons du gestionnaire d'appels disponibles pour un appel entrant qui n'a pas encore reçu de réponse.

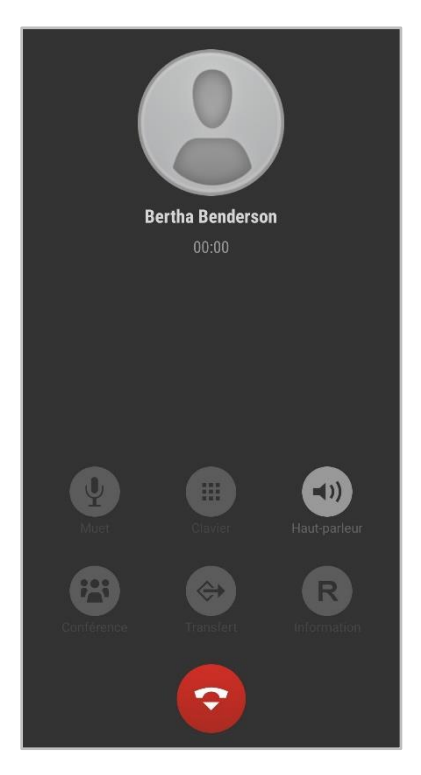

*Figure 8 - Exemple d'appel sortant non accepté*

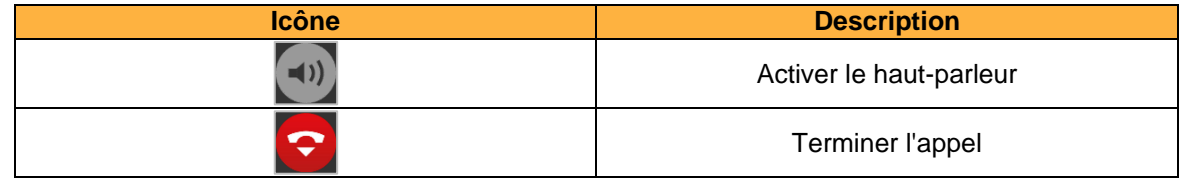

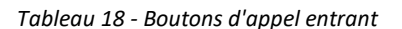

## <span id="page-23-1"></span>**5.4 Appel actif dans le gestionnaire d'appels**

Ce chapitre décrit les boutons du gestionnaire d'appels disponibles pour un appel actif qui a reçu une réponse.

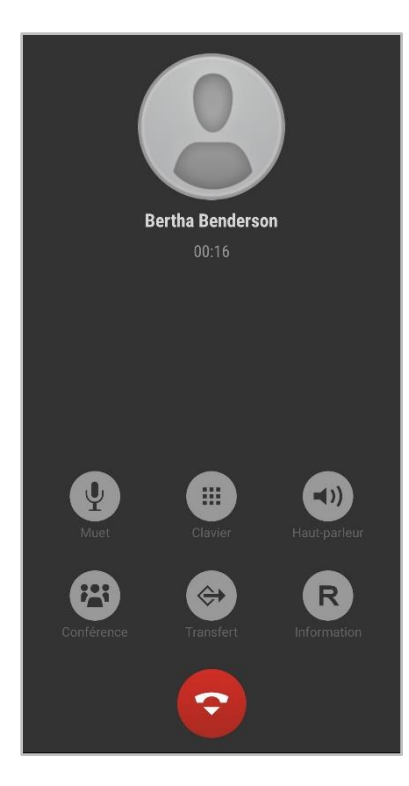

*Figure 9 - Exemple d' appel actif*

| <b>Icône</b> | <b>Description</b>                        |
|--------------|-------------------------------------------|
| U            | Désactiver le son du microphone           |
| ₩            | Appeler le clavier numérique              |
|              | Activer le haut-parleur                   |
|              | Démarrer une conférence                   |
| $\ominus$    | Déclencher la redirection                 |
| R            | Déclencher un transfert avec consultation |
| ¢            | Mettre fin à l'appel actif                |

*Tableau 19 - Boutons pour un appel actif*

### <span id="page-24-0"></span>**5.4.1 Conférence**

Avec le bouton :

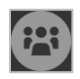

une conférence avec un participant supplémentaire peut être démarrée spontanément. Il est possible de sélectionner le participant parmi les sources suivantes :

- Carnet d'adresses du système téléphonique
- Propre TO
- Carnet d'adresses local

Saisie d'un numéro externe

L'interlocuteur d'origine est mis en attente jusqu'à ce que l'appel vers le nouveau participant à la conférence ait été établi avec succès.

#### <span id="page-25-0"></span>**5.4.2 Renvoi**

Avec le bouton :

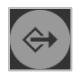

un «Blind Transfer» est effectué. Avec ce type de transfert, l'interlocuteur initial est transféré immédiatement vers la destination de transfert respective sans qu'il y ait d'abord un appel de consultation.

Il est possible de sélectionner la destination du transfert à partir des sources suivantes :

- Carnet d'adresses du système téléphonique
- Propre TO
- Carnet d'adresses local
- Saisie d'un numéro externe

Si la destination de transfert ne répond pas à l'appel dans les 15 secondes, l'appelant est automatiquement reconnecté.

#### <span id="page-25-1"></span>**5.4.3 Enquête**

Avec le bouton :

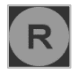

un « transfert avec demande de renseignements » est effectué. Dans ce mode de transfert, l'interlocuteur initial entend la musique d'attente aussi longtemps que dure la consultation, c'est-à-dire tant que l'appel avec une autre personne continue ou jusqu'à ce que le transfert à cette personne soit effectué.

Il est possible de sélectionner la destination du transfert à partir des sources suivantes :

- Carnet d'adresses du système téléphonique
- Propre TO
- Carnet d'adresses local
- Saisie d'un numéro externe

Si la destination du transfert doit être connectée à l'interlocuteur en attente, le bouton suivant doit être sélectionné.

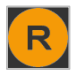